網上使用指南 -更改未來投資指示

# 更改未來投資指示

# 更改新供款之投資選擇,

## 您戶口已累積供款之投資分配則不會被更改。

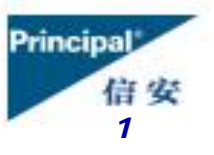

01/2012

網上使用指南 *-*更改未來供款投資指示的四個步驟

*2*

### 更改未來投資指示

#### 四個簡易步驟

- 步驟一︰ 輸入您未來供款之投資分配百分比,然後按『下一步』。
- 步驟二︰ 複閱您所輸入的基金選擇及分配百分比, 如正確請按『下一步』。
- 步驟三︰ 請閱讀聲明,然後按『接受及下一步』。
- 步驟四︰ 再輸入密碼以「確認及提交」指示,然後按『確認』。您亦可在此 提供聯絡電話號碼。

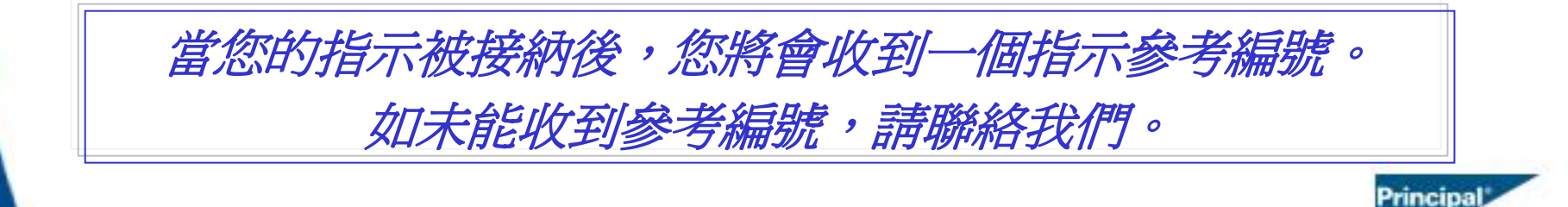

### 步驟一:輸入您選擇的基金百分比作爲未來供款的投資分配,然後按『下一步』。

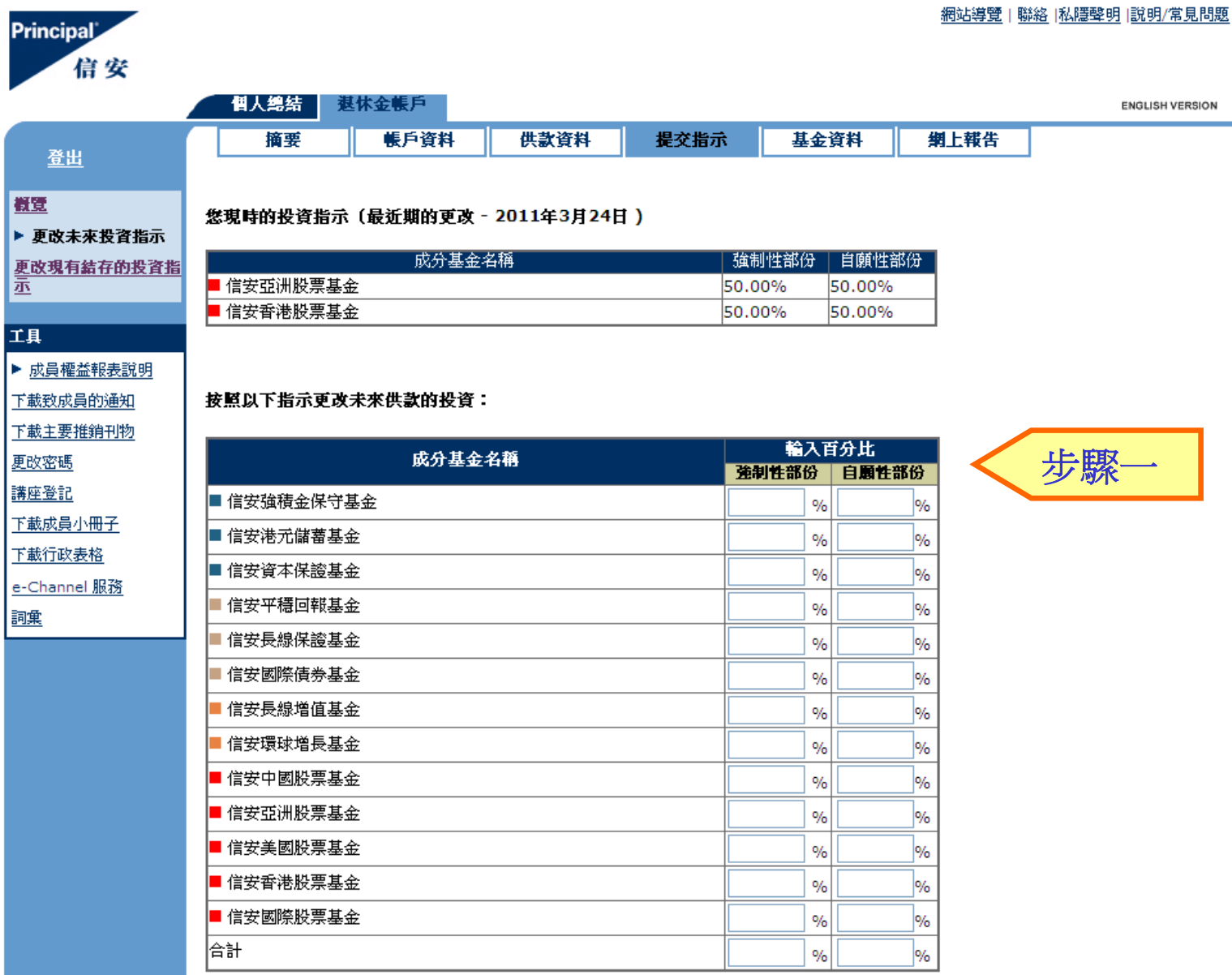

#### Principal 信安 *3*

下一步

取消

步驟二︰複閱您所輸入的投資指示,如正確請按『下一步』繼續進行。

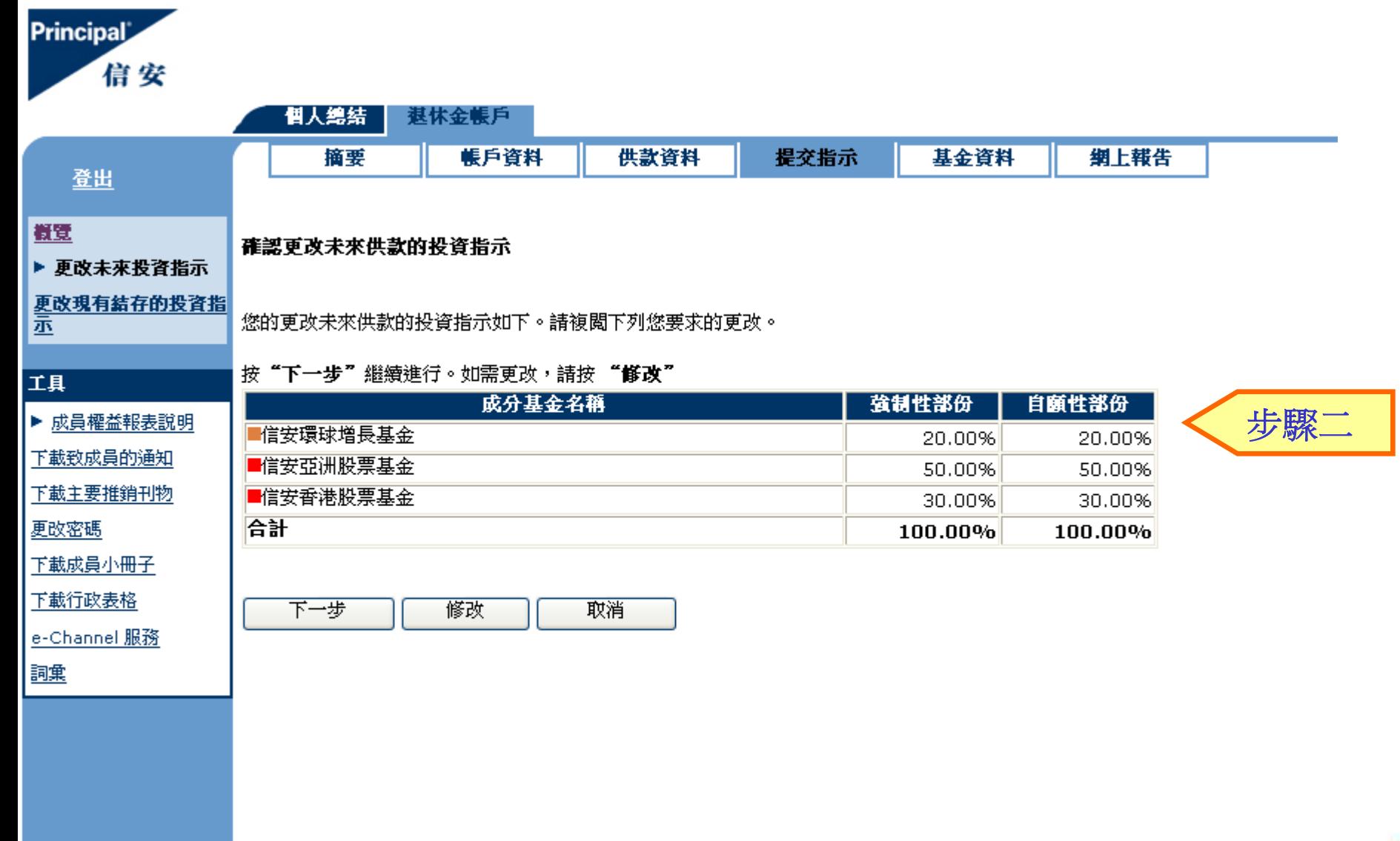

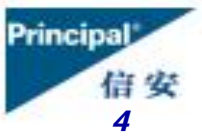

步驟三︰請小心閱讀聲明,然後按『接受及下一步』繼續進行。

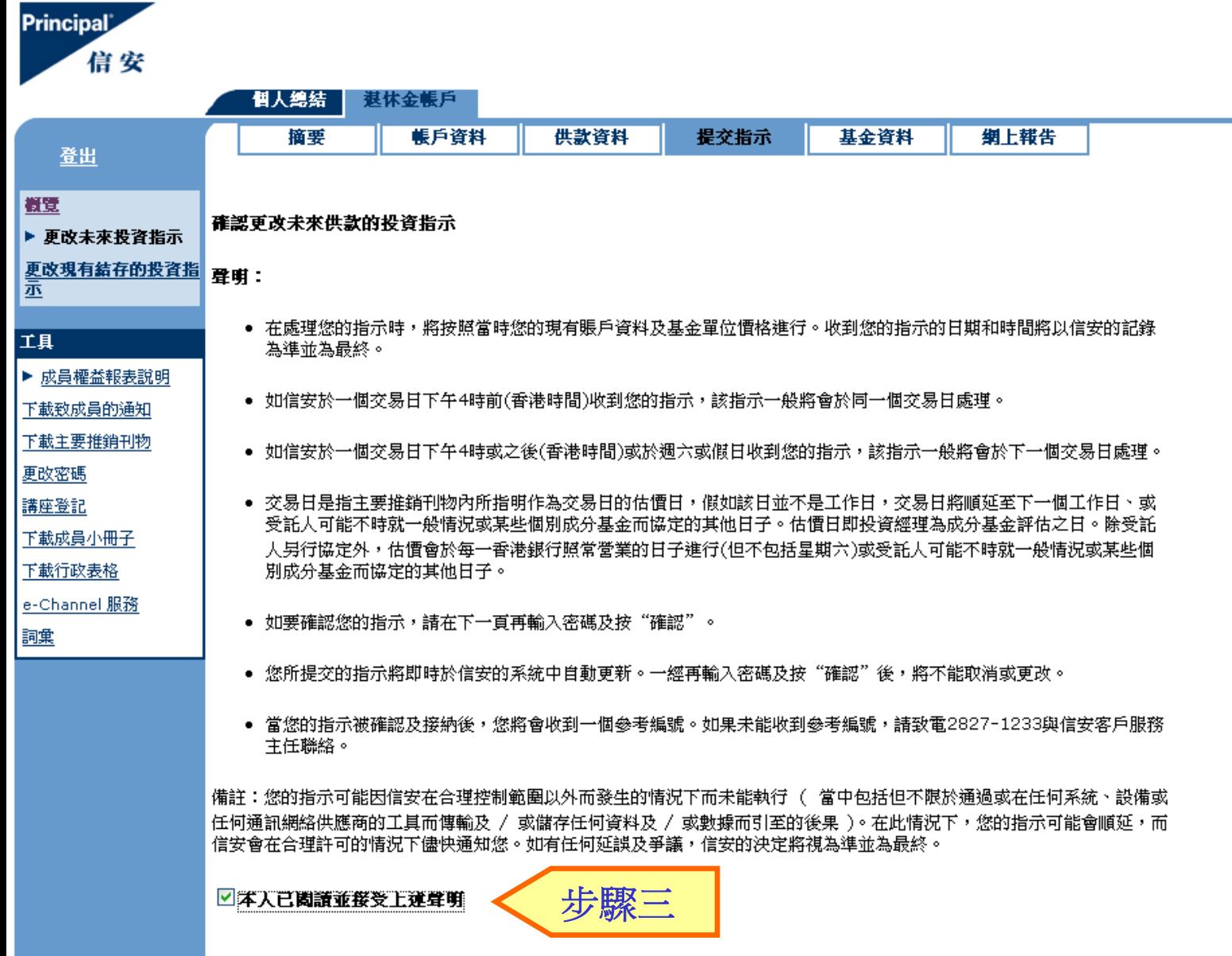

接受及下一步

取消

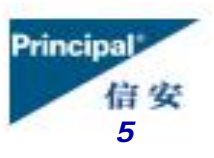

步驟四︰再輸入密碼以「確認及提交」您的指示,然後按『確認』即時於系統中更新投資指 示,指示一經確認,將不能取消。您亦可在此更新聯絡電話號碼。

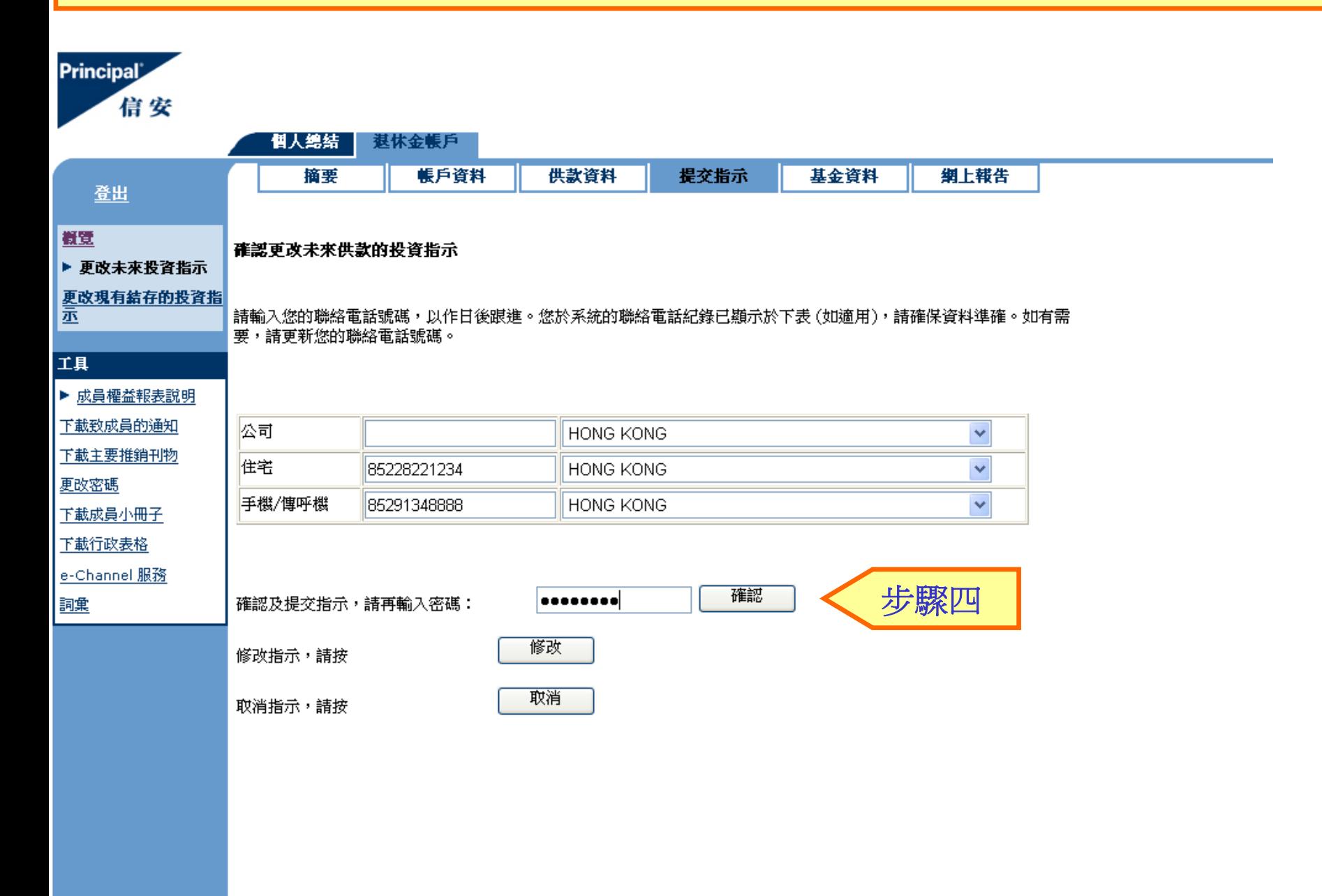

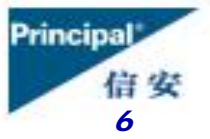

# 如您的指示已被接納,系統會發出一個 「指示參考編號」。

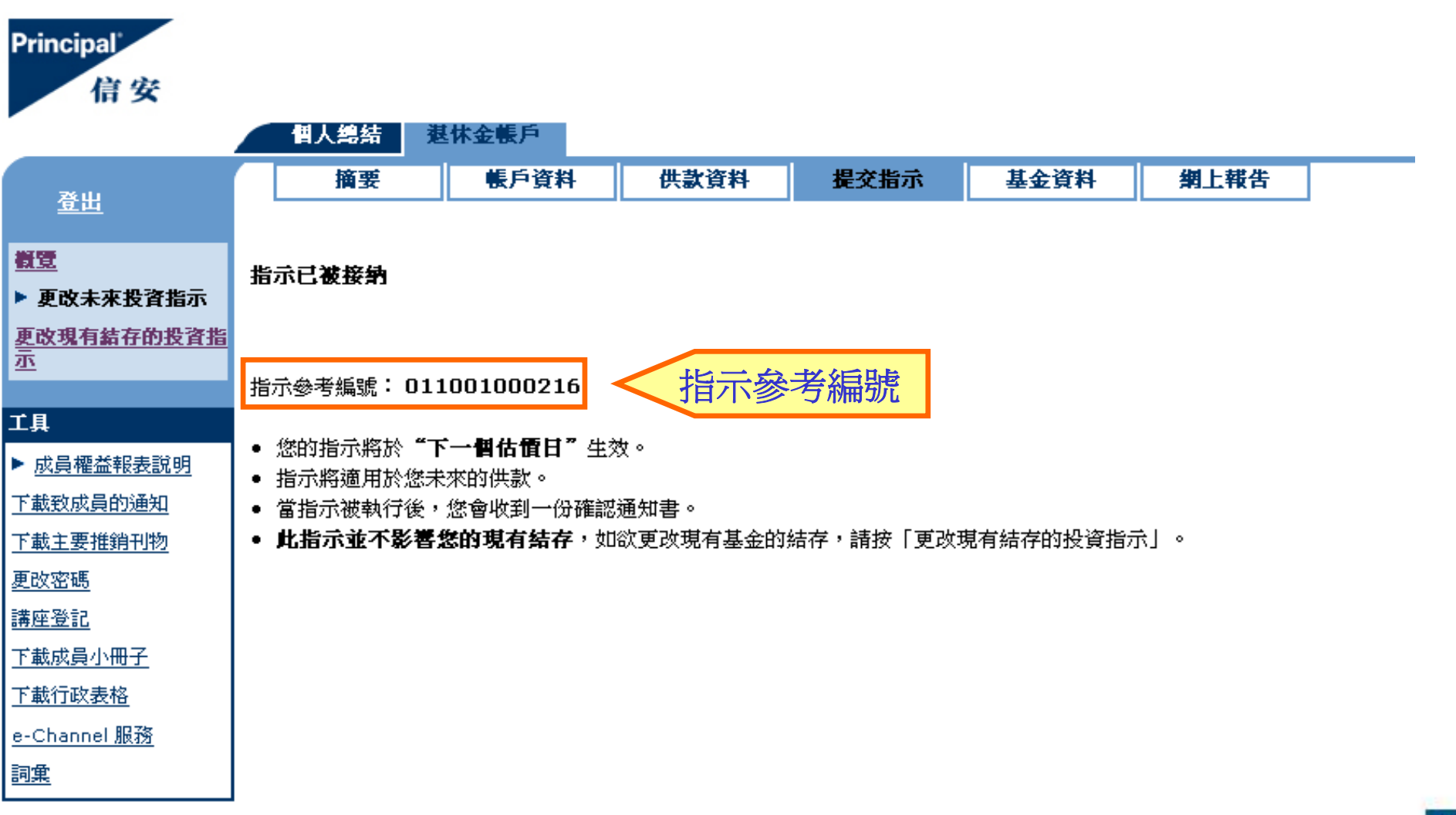

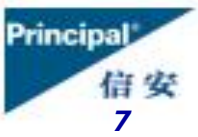